## **ESET Tech Center**

Knowledgebase > Legacy > Deploy the ESET Management Agent via SCCM or GPO (8.x)

# Deploy the ESET Management Agent via SCCM or GPO(8.x)

Steef | ESET Nederland - 2021-04-30 - Comments (0) - Legacy

#### **Issue**

- Prepare the ESET Management Agent installer file for distribution via Group Policy Object (GPO) or System Center Configuration Manager (SCCM)
- Alternative method to distribute ESET Management Agent for enterprise environments or environments with a high number of client computers
- Download installer
- Use GPO or SCCM for deployment

#### **Details**

Create a modified version of the ESET Management Agent Installer file for distribution in large to enterprise-level environments. The .msi file for the ESET Management Agent is separated from the .bat file available from ESET PROTECT and then modified so that it will be able to recognize the proper certificate and port for communication with your ESET PROTECT Server after distribution to client computers.

#### **Download Installer**

Peer certificates and Certification Authority created during the installation are by default contained in the static group All.

 On your ESET PROTECT Server, go to the <u>ESET PROTECT 8 Download</u> page and click **Standalone** installers.

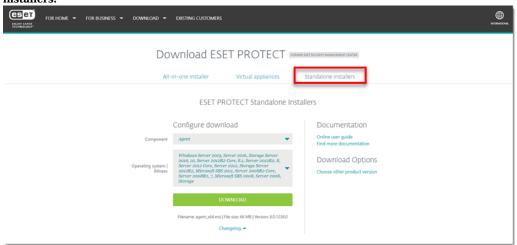

2. In the **Configure download** section, beside **Component:** select **Agent**, and beside **Operating system** | **Bitness:** select a 32-bit or 64-bit Windows operating system. Click **Download**.

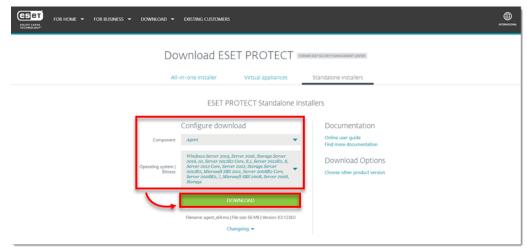

3. Save the ESET Management Agent installer.msifile to a shared folder your client computers can access.

### **Use GPO or SCCM for deployment**

1. Open ESET PROTECT Web Console in your web browser and log in.

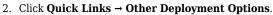

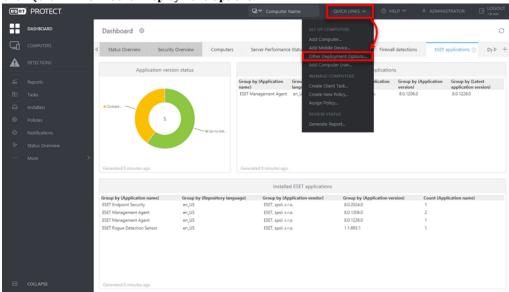

3. Click Use GPO or SCCM for deployment and click Create Script.

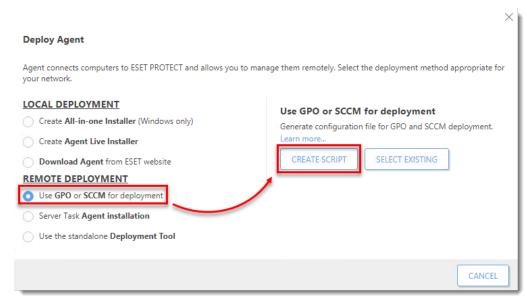

4. Click **Finish**. Save the install\_config.ini file to the same shared folder from Step 2. For customers using custom certificates, refer to the <u>Custom certificates with ESET PROTECT</u> Online Help topic for more details.

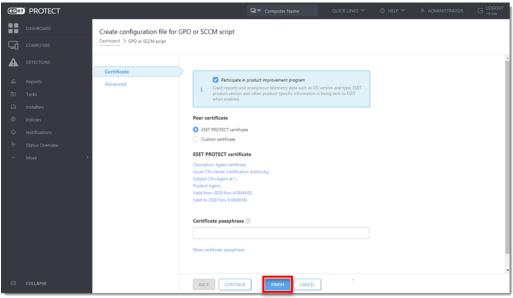

Install\_config.ini filename dependency

Do not change the name of the install\_config.ini file. The .msi will look for this filename specifically when trying to configure the agent during the install. If it's not there because the name was changed, the agent will complete its install without configurations & certificates!

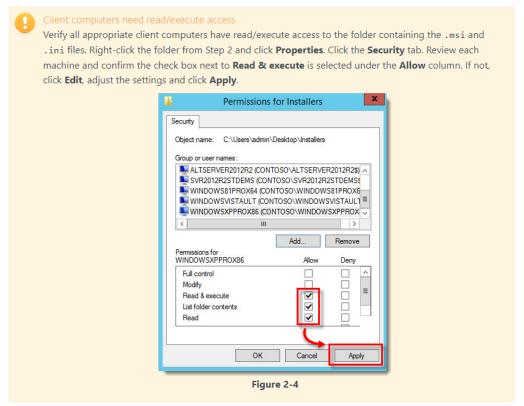

- 5. Refer to one of the processes below to deploy the package:
  - o Deploy the ESET Management Agent using a Group Policy Object (GPO)
  - o Deploy the ESET Management Agent using System Center Configuration Manager (SCCM)
- 6. Once you have completed the instructions from the appropriate article, proceed to Step 5, <u>deploy ESET endpoint products to your client computers</u> if you are performing a new installation of ESET PROTECT.